## **Mail Ayarı Yapma**

Android işletim sistemi yüklü cihazınızla e-posta okumak ve göndermek için iki şekilde e-posta ayarı yapabilirsiniz.

# **1. Yöntem: Google Hesabı ile**

İlk olarak **Ayarlar > Hesaplar > Hesap Ekle** seçeneğini tıklayın.

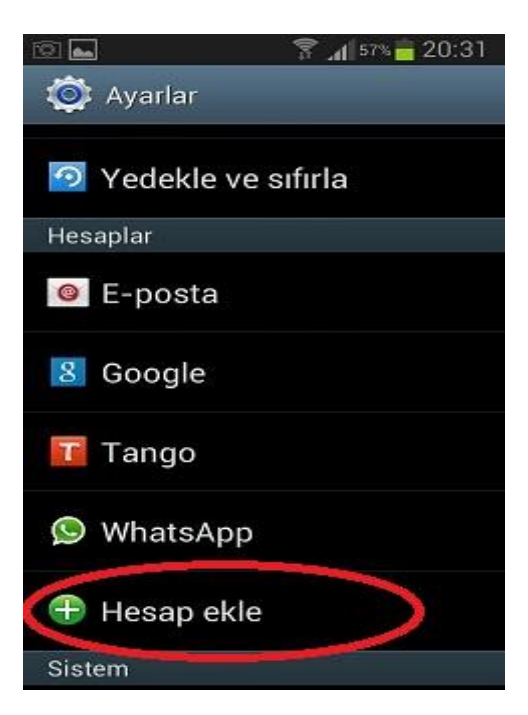

Açılan ekranda '**Google'** yazan yeri tıklayın.

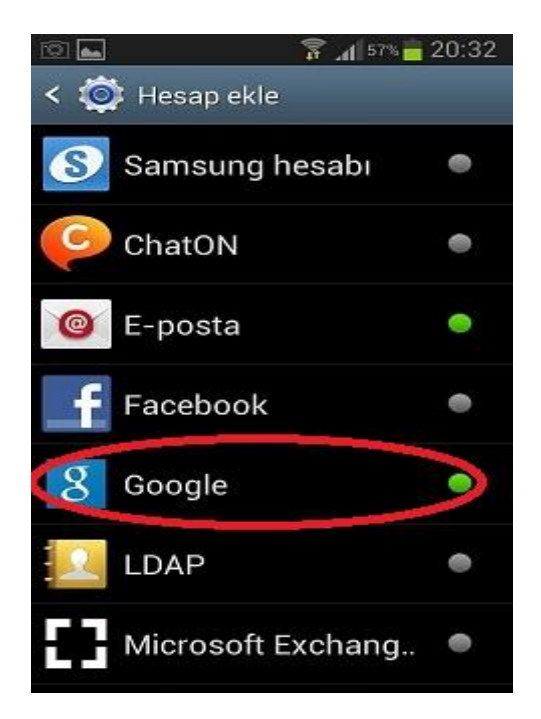

#### **Mevcut Hesap**'a tıklayıp devam edin

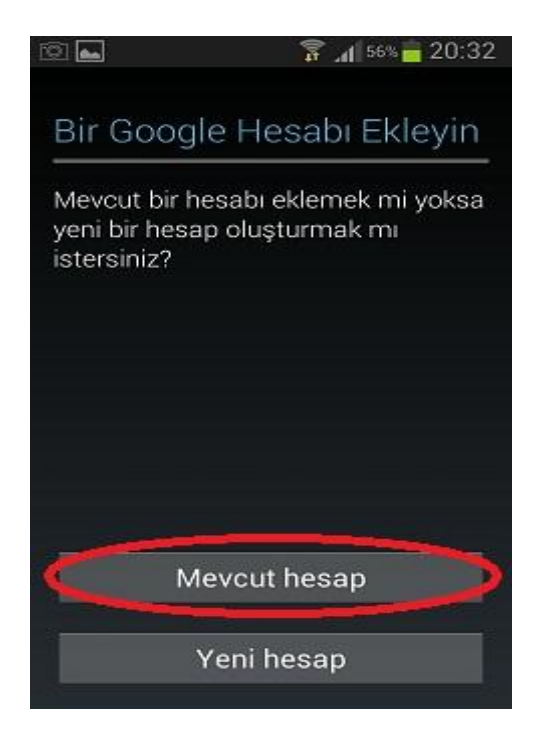

Kullanıcı adınızı aşağıdaki gibi @uludag.edu.tr uzantısı olacak şekilde girin.

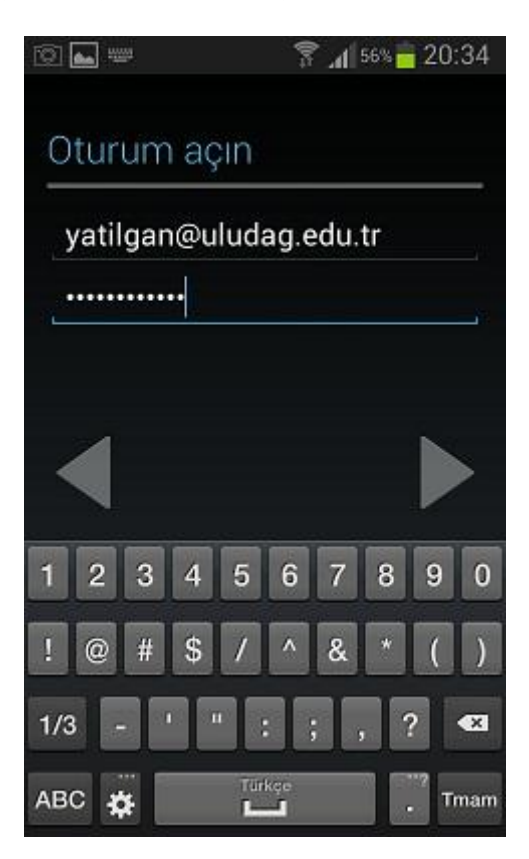

#### **Tamam**'a basın.

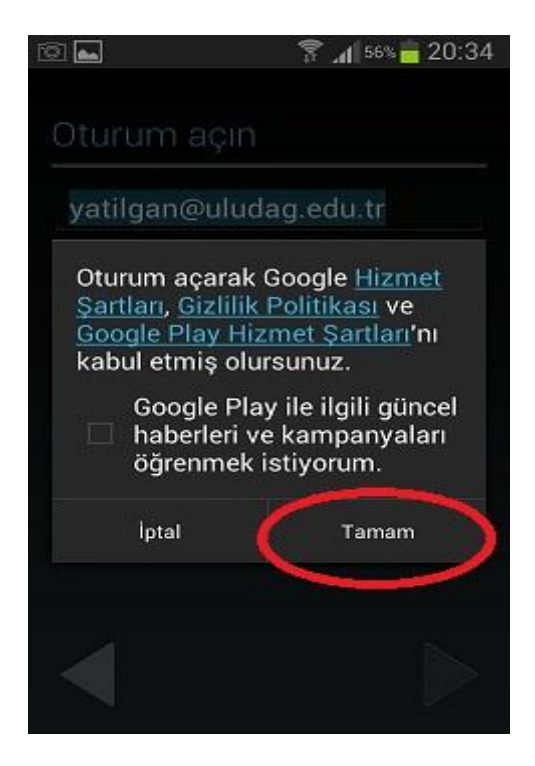

Ödeme bilgilerini **ATLA** deyip davam edin.

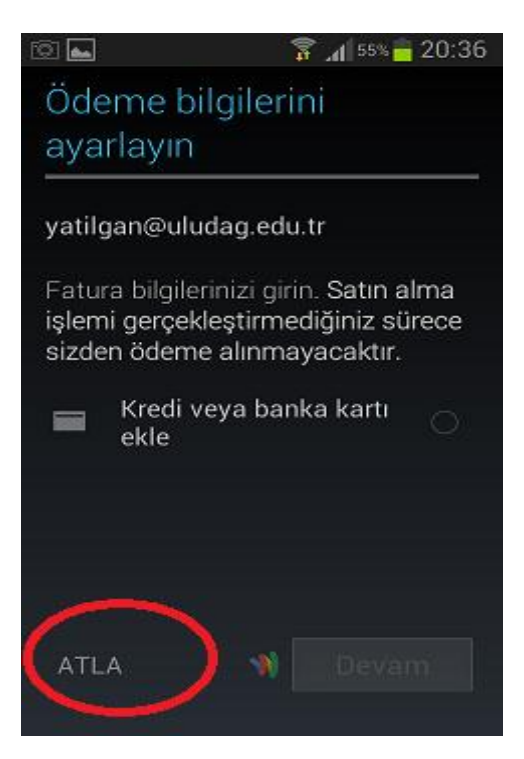

İşleminiz başarıyla tamamlanmıştır. Aşağıdaki seçeneklerden dilediğinize izin verip aşağısında bulunan ok işaretine bastığınızda mail gönderip alma işleminiz gerçekleşecektir.

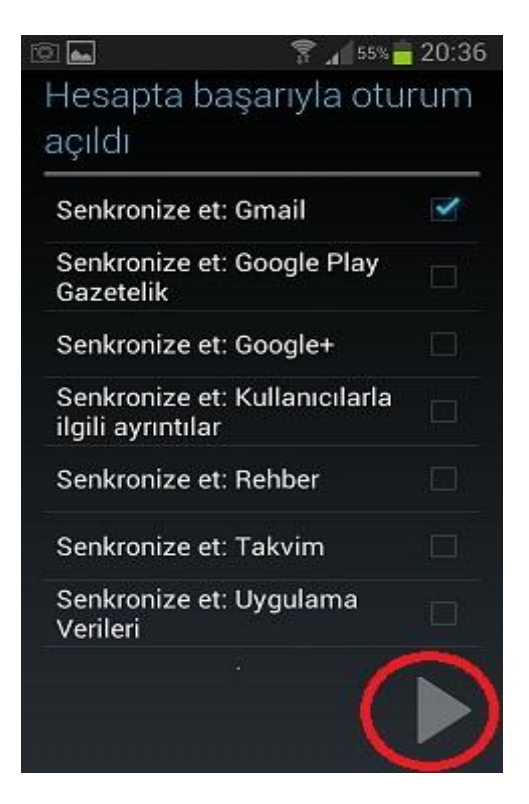

Bu şekilde oluşturduğunuz hesabınıza ulaşmak için menü kısmında bulunan **Gmail** uygulamasını kullanabilirsiniz.

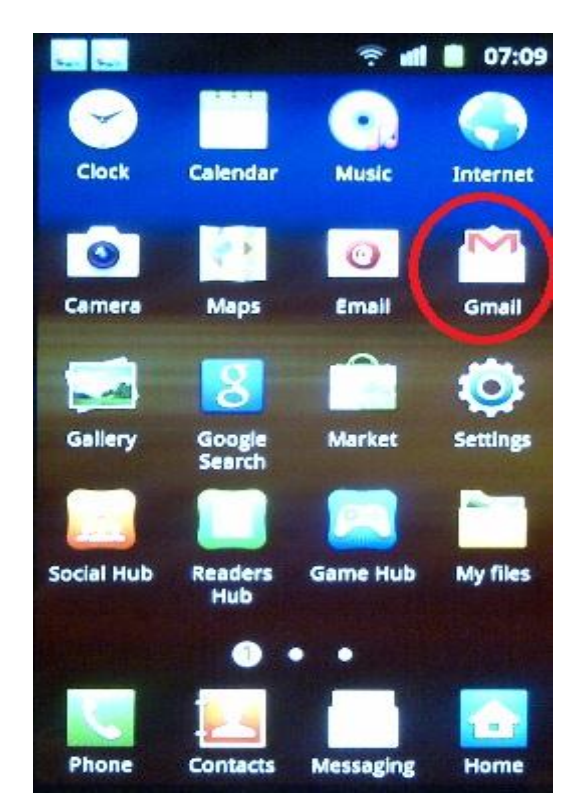

### **2. Yöntem: E-Posta Hesabı ile**

Bunun yöntem için ilk olarak, **Ayarlar > E-posta** seçeneği ile açılan hesap ekleme ekranına gelin.

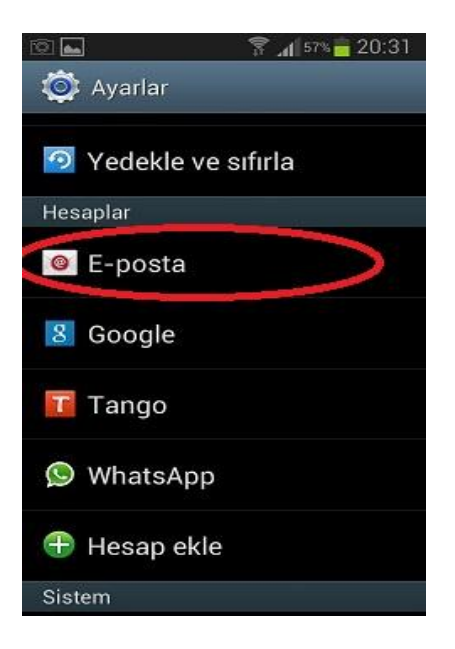

Kullanıcı adınızı ve şifrenizi yazın. "**İleri**" seçeneği ile devam edin

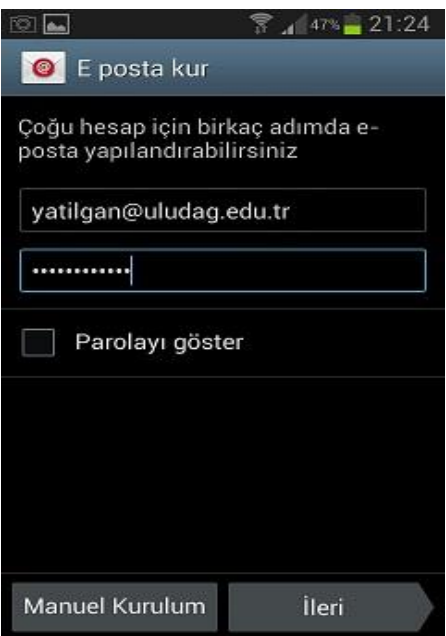

Sonraki ekranda hesap türünü seçin. Mesajlarınıza ve sunucu üzerindeki klasörlerinize bilgisayar, telefon vb. birden fazla cihazdan ulaşmak isterseniz sunucu türünü "**IMAP**" seçin. Gelen kutunuzu telefonunuza indirip mesajlarınıza yalnızca bu cihazdan ulaşmak isterseniz ve sunucu üzerindeki klasörlere erişmenize gerek yoksa sunucu türünü "**POP3**" seçin.

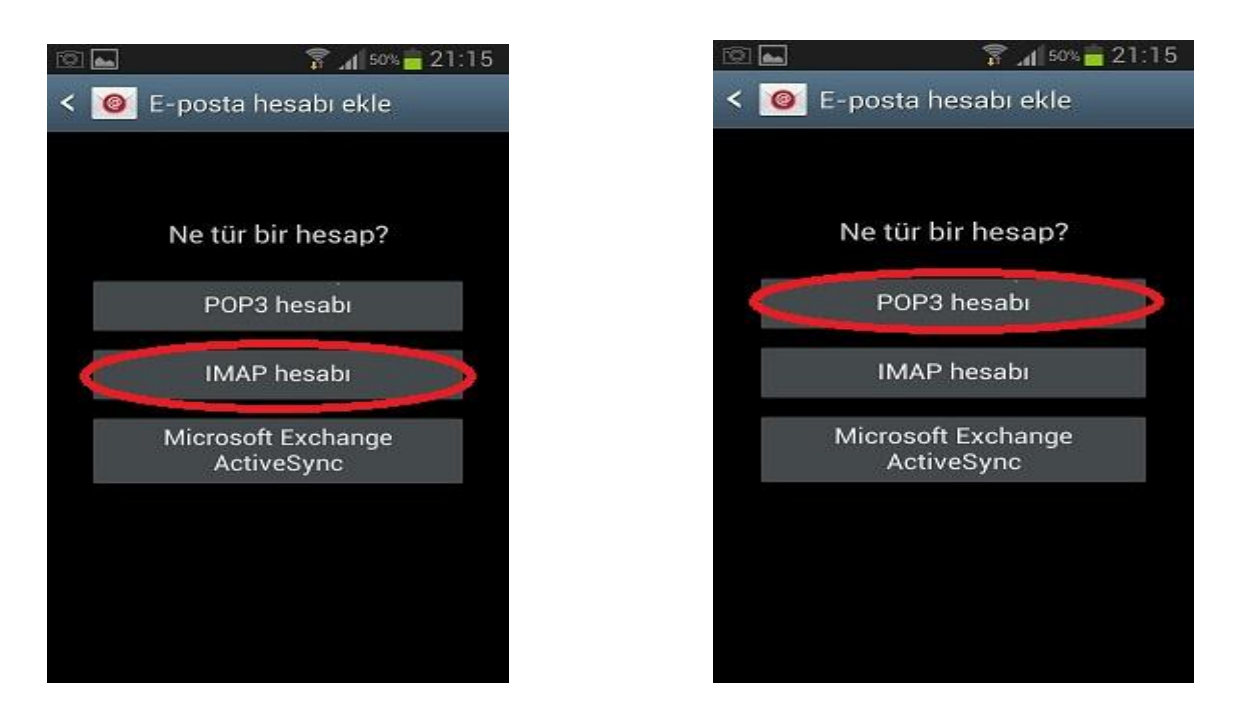

Gelen sunucu ayarlarınızı aşağıda gösterilen şekilde girin. **IMAP** için sol resim **Pop3** için sağ resimdeki gibi girin. Gelen sunucu ayarları ekranında; **IMAP** için sunucu adını imap.uludag.edu.tr, bağlantı noktası numarasını **993**; **POP3** için sunucu adını pop.uludag.edu.tr, bağlantı noktası numarasını **995** olarak yazın.

Güvenlik tipi her iki sunucu türü için de **SSL (Tüm sertifikaları kabul edin)** olmalıdır.

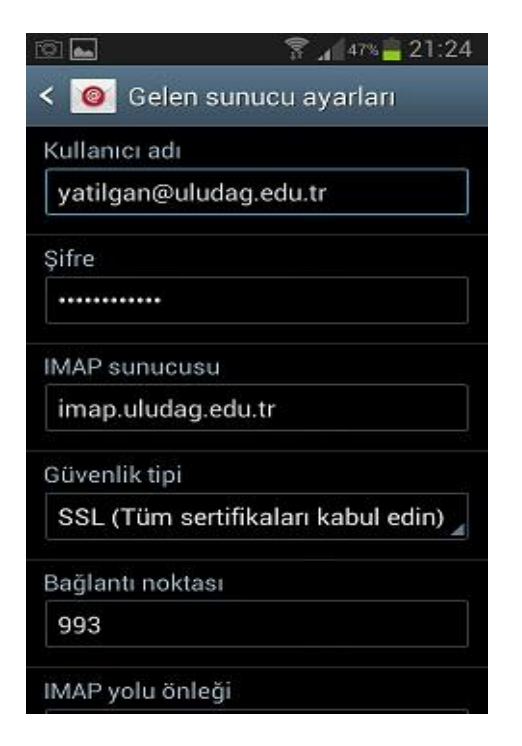

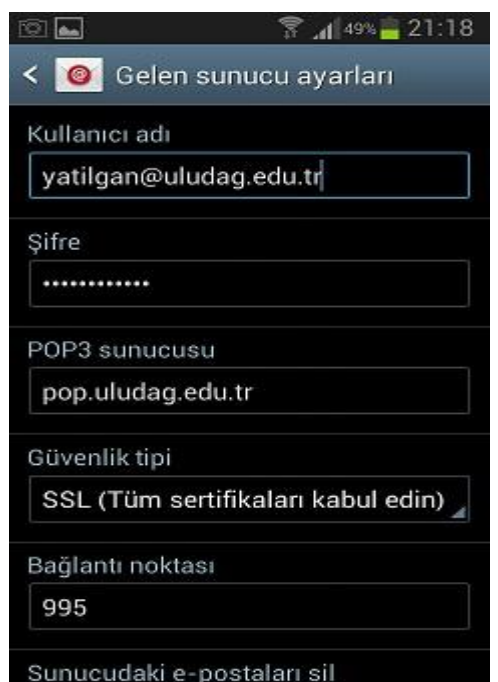

Her iki ayar için "Giden e-posta sunucusu ayarları" ekranında sunucu adını **smtp.uludag.edu.tr**, bağlantı noktası numarasını **465** olarak yazın. Güvenlik tipini **SSL (Tüm sertifikaları kabul edin)** seçip "**Oturum açma gerektir"** kutucuğunu işaretleyin.

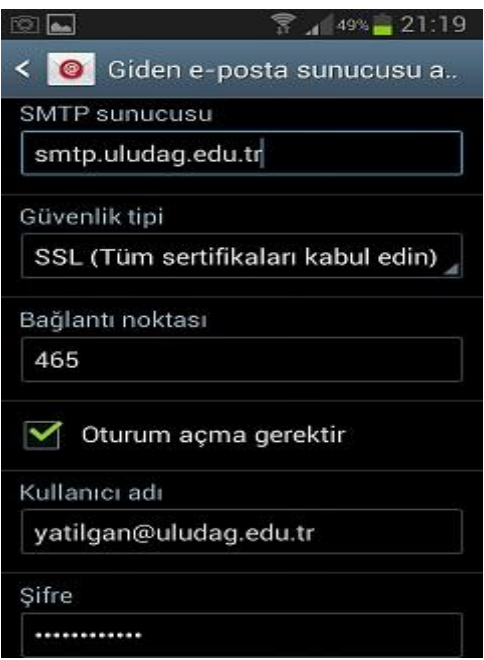

Sonraki ekranda hesap seçeneklerini belirleyin.

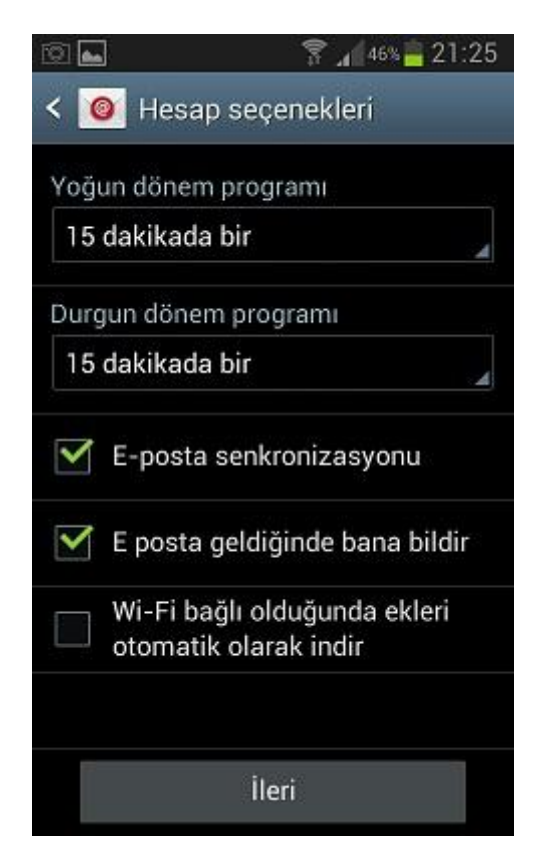

Son ekranda giden mesajlarda görüntülenecek olan adınızı yazın ve **Kaydet** düğmesine dokunarak ayarlarınızı kaydedin.

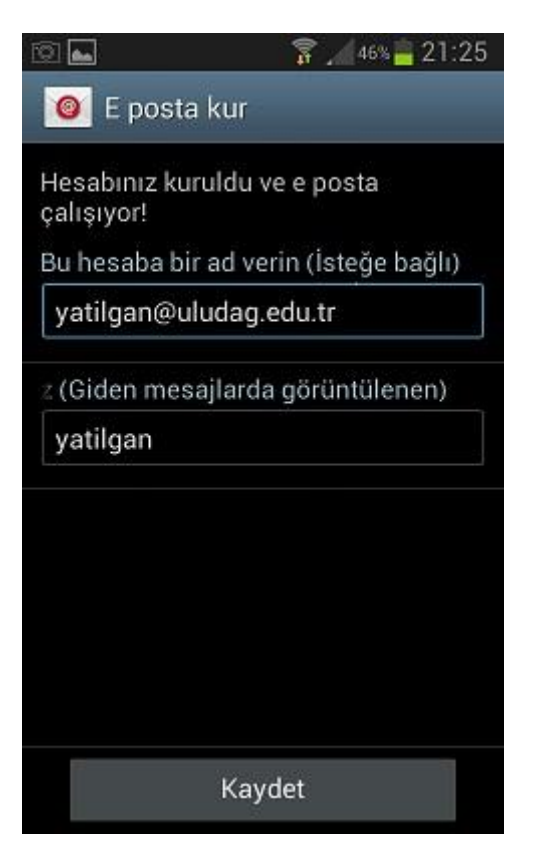